### **Oracle® Database**

Client Quick Installation Guide 11*g* Release 2 (11.2) for HP-UX Itanium

E24341-01

October 2011

This guide describes how to quickly install Oracle Database Client 11g Release 2 (11.2) on HP-UX Itanium systems. It includes information about the following:

- Reviewing Information About this Guide
- Logging In to the System as root
- Checking the Hardware Requirements
- Checking the Software Requirements
- Creating Required Operating System Group and User
- Creating an Oracle Base Directory
- Configuring the oracle User's Environment
- Mounting the Product Disc
- Installing Oracle Database Client
- Performing an In-place Oracle Database Client Upgrade
- What to Do Next?
- Additional Information
- Documentation Accessibility

# 1 Reviewing Information About this Guide

This guide describes how to complete a default installation of Oracle Database Client on a system that does not have any Oracle software installed on it. If there is an existing Oracle software installation on this system, then refer to *Oracle Database Client Installation Guide for HP-UX* for more detailed installation instructions

It describes how to install one of the following installation types:

- Administrator: Enables applications to connect to an Oracle Database instance on the local system or on a remote system. It also provides tools that enable you to administer Oracle Database.
- **Runtime:** Enables applications to connect to an Oracle Database instance on the local system or on a remote system.
- Instant Client: Enables you to install only the shared libraries required by Oracle Call Interface (OCI), Oracle C++ Call Interface (OCCI), Pro\*C, or Java database connectivity (JDBC) OCI applications. This installation type requires much less disk space as compared to the other Oracle Database Client installation types.

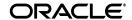

1

**See Also:** *Oracle Call Interface Programmer's Guide* for more information about the Instant Client feature

This guide does not describe how to install the Custom installation type.

#### Where to Get Additional Installation Information

For more detailed information about installing Oracle Database Client, refer to *Oracle Database Client Installation Guide for HP-UX*.

All these guides are available on the product disc. To access them, use a Web browser to open the welcome.htm file located in the top-level directory of the media. Platform-specific documentation is available in PDF and HTML formats in the Documentation section.

## 2 Logging In to the System as root

Before you install Oracle Database Client, you must complete several tasks as the root user. To log in as the root user, complete one of the following procedures:

**Note:** You must install the software from an X Window System workstation, an X terminal, or a PC or other system with X server software installed.

- If you are installing the software from an X Window System workstation or X terminal, then:
  - **1.** Start a local terminal session, for example, an X terminal (xterm).
  - **2.** If you are not installing the software on the local system, then enter the following command to enable the remote host to display X applications on the local X server:

```
$ xhost fully_qualified_remote_host_name
```

#### For example:

```
$ xhost somehost.us.example.com
```

**3.** If you are not installing the software on the local system, then use the ssh, rlogin, or telnet command to connect to the system where you want to install the software:

```
$ telnet fully_qualified_remote_host_name
```

**4.** If you are not logged in as the root user, then enter the following command to switch user to root:

```
$ su -
password:
#
```

• If you are installing the software from a PC or other system with X server software installed, then:

**Note:** If necessary, refer to your X server documentation, or contact your X server vendor or system administrator for more information about completing this procedure. Depending on the X server software that you are using, you may need to complete the tasks in a different order.

- **1.** Start the X server software.
- **2.** Configure the security settings of the X server software to permit remote hosts to display X applications on the local system.
- **3.** Connect to the remote system where you want to install the software and start a terminal session on that system, for example, an X terminal (xterm).
- **4.** If you are not logged in as the root user on the remote system, then enter the following command to switch user to root:

```
$ su - password:
```

## 3 Checking the Hardware Requirements

The system must meet the following minimum hardware requirements:

- Memory Requirements
- Disk Space Requirements

### 3.1 Memory Requirements

The following are the memory requirements for installing Oracle Database 11g Release 2 (11.2):

At least 256 MB of physical RAM

To determine the physical RAM size, enter the following command:

```
# /usr/contrib/bin/machinfo | grep -i Memory
```

If the size of the physical RAM is less than the required size, then you must install more memory before continuing.

■ The following table describes the relationship between installed RAM and the configured swap space requirement.

| Available RAM             | Swap Space Required       |
|---------------------------|---------------------------|
| Between 0 MB and 256 MB   | 3 times the size of RAM   |
| Between 256 MB and 512 MB | 2 times the size of RAM   |
| Between 512 MB and 2 GB   | 1.5 times the size of RAM |
| Between 2 GB and 16 GB    | Equal to the size of RAM  |
| More than 16 GB           | 16 GB                     |

To determine the size of the configured swap space, enter the following command:

```
# /usr/sbin/swapinfo -a
```

If necessary, refer to the operating system documentation for information about how to configure additional swap space.

#### **IMPORTANT:**

- Oracle recommends that you take multiple values for the available RAM and swap space before finalizing a value. This is because the available RAM and swap space keep changing depending on the user interactions with the computer.
- Contact your operating system vendor for swap space allocation guidance for your server. The vendor guidelines supersede the swap space requirements listed in this guide.

### 3.2 Disk Space Requirements

The following are the disk space requirements for installing Oracle Database 11*g* Release 2 (11.2):

■ At least 130 MB of space in the /tmp directory

To determine the amount of free disk space in the /tmp directory enter the following command:

# bdf /tmp

If the free disk space available in the /tmp directory is less than what is required, then complete one of the following steps:

- Delete unnecessary files from the /tmp directory to meet the disk space requirement.
- Set the TMP and TMPDIR environment variables when setting the oracle user's environment.
- Extend the file system that contains the /tmp directory. If necessary, contact the system administrator for information about extending file systems.
- To determine the amount of free disk space on the system, enter the following command:

# bdf

The following table shows the approximate disk space requirements for software files for each installation type:

| Installation Type | Requirement for Software Files |
|-------------------|--------------------------------|
| Instant Client    | 405 MB                         |
| Administrator     | 2.45 GB                        |
| Runtime           | 2.0 GB                         |
| Custom (maximum)  | 2.45 GB                        |

## 4 Checking the Software Requirements

Depending on the products that you intend to install, verify that the following software is installed on the system.

- Operating System Requirements
- Compiler Requirements
- Patch Requirement
- Additional Software Requirements

**Note:** Oracle Universal Installer performs checks on the system to verify that it meets the listed requirements. To ensure that these checks pass, verify the requirements before you start Oracle Universal Installer.

### 4.1 Operating System Requirements

The following are the operating system requirements for Oracle Database 11*g* Release 2 (11.2):

■ HP-UX 11i V3 patch Bundle Sep / 2008 (B.11.31.0809.326a) or higher

**Note:** Only the distributions and versions listed in this section are supported. Do not install the software on other versions.

To determine the distribution and version of HP-UX installed, enter the following command:

```
# uname -a
HP-UX hostname B.11.31 U ia64 4156074294 unlimited-user license
```

In this example, the version of HP-UX 11i is 11.31.

Verify that the system meets the minimum patch bundle requirements using the following command:

```
# /usr/sbin/swlist -l bundle | grep QPK
```

The QPK (Quality Pack) bundles have version numbers of the form B.11.31.0809.326a (for the September 2008 release), B.11.31.0903.334a (for the March 2009 release), and so on.

If a required bundle, product, or fileset is not installed, then you must install it. Refer to your operating system or software documentation for information about installing products.

**Note:** There may be more recent versions of the patches listed installed on the system. If a listed patch is not installed, then determine whether a more recent version is installed before installing the version listed.

### 4.2 Compiler Requirements

The following are the compiler requirements for HP-UX systems Pro\*C/C++, Oracle Call Interface, Oracle C++ Call Interface, and Oracle XML Developer's Kit (XDK) with Oracle Database 11*g* Release 2 (11.2):

A.06.20 (HP C/aC++ Swlist Bundle - C.11.31.04) - Sep 2008

### 4.3 Patch Requirement

In addition, you need to verify that the following patches are installed on the system.

**Note:** There may be more recent versions of the patches listed installed on the system. If a listed patch is not installed, then determine whether a more recent version is installed before installing the version listed. The installer will check for superseding patches.

The following are operating system patches for HP-UX Itanium:

#### For HP-UX 11i V3 (11.31):

- PHCO\_41479 11.31 Disk Owner Patch
- PHKL\_38038 VM patch hot patching/Core file creation directory
- PHKL\_38938 11.31 SCSI cumulative I/O patch
- PHKL\_40941 Scheduler patch: post wait hang
- PHSS\_36354 11.31 assembler patch
- PHSS\_37042 11.31 hppac (packed decimal)
- PHSS\_37959 Libcl patch for alternate stack issue fix (QXCR1000818011)
- PHSS\_39094 11.31 linker + fdp cumulative patch
- PHSS\_39100 11.31 Math Library Cumulative Patch
- PHSS\_39102 11.31 Integrity Unwind Library
- PHSS\_38141 11.31 aC++ Runtime
- PHSS\_39824 11.31 HP C/aC++ Compiler (A.06.23) patch

#### For HP-UX 11i V3 (11.31) VERITAS File System:

PHKL\_39773: 11.31 VRTS 5.0 GARP6 VRTSvxfs Kernel Patch

**Note**: The VERITAS file system is optional. This patch is required only if you want to use a VERITAS File System 5.0.

To ensure that the system meets these requirements:

- **1.** To determine whether a patch is installed, enter a command similar to the following:
  - # /usr/sbin/swlist -l patch | grep PHSS\_37959

Alternatively, to list all installed patches, enter the following command:

# /usr/sbin/swlist -l patch | more

**2.** If a required patch is not installed, then download it from the following Web site and install it:

http://www.hp.com/go/hpsc

If the Web site displays a recent version of the patch, then download and install that version.

### 4.4 Additional Software Requirements

Depending on the components you want to use, you must ensure that the following software are installed:

- Oracle ODBC Drivers
- Oracle JDBC/OCI Drivers
- Programming languages
- Separate 32-Bit Client Software for 64-Bit Ports
- Browser Requirements

#### 4.4.1 Oracle ODBC Drivers

Oracle ODBC driver on HP UX Itanium is certified with ODBC Driver Manager 2.2.14. You can download and install the Driver Manager from the following link:

http://www.unixodbc.org

You do not require ODBC Driver Manager to install Oracle Database.

To use ODBC, you must also install gcc 3.4.5 or later

#### 4.4.2 Oracle JDBC/OCI Drivers

Use JDK 6 (HPUX JDK 6.0.05) or JDK 5 (HPUX JDK 5.0.15) with the JNDI extension with the Oracle Java Database Connectivity and Oracle Call Interface drivers. However, these are not mandatory for the database installation. Note that JDK 1.5 is installed with this release

#### 4.4.3 Programming languages

The following products are certified for use with

Pro\* COBOL

Micro Focus Server Express 5.1

Pro\* FORTRAN

HP FORTRAN/90 - Sep 2008 - release

#### 4.4.4 Separate 32-Bit Client Software for 64-Bit Ports

Starting with Oracle Database 11g Release 2 (11.2), the 64-bit client software does not contain any 32-bit client binaries. If you require 32-bit client binaries on 64-bit ports, then install the 32-bit binaries from the respective 32-bit client software.

#### 4.4.5 Browser Requirements

Web browsers must support JavaScript, and the HTML 4.0 and CSS 1.0 standards. The following browsers meet these requirements for Oracle Enterprise Manager Database Control:

- Netscape Navigator 8.1
- Netscape Navigator 9.0
- Microsoft Internet Explorer 6.0 SP2
- Microsoft Internet Explorer 7.0 SP1
- Microsoft Internet Explorer 8.0
- Microsoft Internet Explorer 9.0
- Firefox 2.0
- Firefox 3.0.7
- Firefox 3.5
- Firefox 3.6
- Safari 3.1
- Safari 3.2
- Safari 4.0.x
- Google Chrome 3.0
- Google Chrome 4.0

# 5 Creating Required Operating System Group and User

The following local operating system group and user must exist on the system:

- The Oracle Inventory group (oinstall)
- The Oracle software owner (oracle)

To determine if this group and user already exist, and if required, to create them, follow these steps:

**1.** To determine if the oinstall group exists, enter the following command:

```
# more /var/opt/oracle/oraInst.loc
```

If the oraInst.loc file exists, then the output from this command is similar to the following:

```
inventory_loc=/u01/app/oracle/oraInventory
inst_group=oinstall
```

The inst\_group parameter shows the name of the Oracle Inventory group (oinstall).

- **2.** If necessary, enter the following command to create the oinstall group:
  - # /usr/sbin/groupadd oinstall
- **3.** To determine whether the oracle user exists and belongs to the correct groups, enter the following command:

```
# id oracle
```

If the oracle user exists, then this command displays information about the groups to which the user belongs. The output should be similar to the following, indicating that oinstall is the primary group:

```
uid=440(oracle) gid=200(oinstall) groups=201(dba),202(oper)
```

- **4.** If necessary, complete one of the following actions:
  - If the oracle user exists, but its primary group is not oinstall, then enter a command similar to the following, where the -g option specifies oinstall as the primary group and the -G option specifies any existing groups to which the oracle user belongs:
    - # /usr/sbin/usermod -g oinstall -G dba oracle
  - If the oracle user does not exist, then enter the following command to create it:
    - # /usr/sbin/useradd -g oinstall [-G dba] oracle

This command creates the oracle user and specifies:

- oinstall as the primary group
- dba as an optional secondary group
- **5.** Enter the following command to set the password of the oracle user:
  - # passwd oracle

## 6 Creating an Oracle Base Directory

Before you create an Oracle base directory, you must identify an appropriate file system with disk space.

To create the Oracle base directory:

- **1.** Enter the following command to display information about all mounted file systems:
  - # bdf

This command displays information about all the file systems mounted on the system, including:

- The physical device name
- The total amount, used amount, and available amount of disk space
- The mount point directory for that file system
- **2.** From the display, identify either one or two file systems that meet the disk space requirements mentioned earlier in this section.
- **3.** Note the name of the mount point directory for each file system that you identified.
- **4.** Enter commands similar to the following to create the recommended subdirectories in the mount point directory that you identified and set the appropriate owner, group, and permissions on them:
  - # mkdir /mount\_point/oradata
  - # chown oracle:oinstall /mount\_point/oradata
  - # chmod 775 /mount\_point/oradata

## 7 Configuring the oracle User's Environment

You run Oracle Universal Installer from the oracle account. However, before you start Oracle Universal Installer you must configure the environment of the oracle user. To configure the environment, you must:

**Caution:** Use shell programs supported by your operating system vendor. If you use a shell program that is not supported by your operating system, then you can encounter errors during installation.

- Set the default file mode creation mask (umask) to 022 in the shell startup file.
- Set the DISPLAY environment variable.

To set the oracle user's environment:

- **1.** Start a new terminal session, for example, an X terminal (xterm).
- **2.** Enter the following command to ensure that X Window applications can display on this system:

```
$ xhost fully_qualified_remote_host_name
```

#### For example:

```
$ xhost somehost.us.example.com
```

- **3.** If you are not already logged in to the system where you want to install the software, then log in to that system as the oracle user.
- **4.** If you are not logged in as the oracle user, then switch user to oracle:

```
$ su - oracle
```

**5.** To determine the default shell for the oracle user, enter the following command:

```
$ echo $SHELL
```

- **6.** To run the shell startup script, enter one of the following commands:
  - Bash shell:

```
$ . ./.bash_profile
```

■ Bourne or Korn shell:

```
$ . ./.profile
```

C shell:

```
% source ./.login
```

- **7.** If you are not installing the software on the local computer, then run the following command on the remote machine to set the DISPLAY variable:
  - Bourne, Bash or Korn shell:

```
$ export DISPLAY=local_host:0.0
```

C shell:

```
% setenv DISPLAY local_host:0.0
```

In this example, <code>local\_host</code> is the host name or IP address of the local computer that you want to use to display Oracle Universal Installer.

Run the following command on the remote machine to check if the shell and the DISPLAY environmental variable are set correctly:

```
echo $SHELL echo $DISPLAY
```

Now to enable X applications, run the following commands on the local computer:

```
$ xhost + fully_qualified_remote_host_name
```

To verify that X applications display is set properly, run a X11 based program that comes with the operating system such as xclock:

```
$ xclock
```

In this example, you can find xclock at /usr/X11R6/bin/xclocks. If the DISPLAY variable is set properly, then you can see xclock on your computer screen.

**See Also:** PC-X Server or operating system vendor documents for further assistance

- **8.** If you determined that the /tmp directory has less than 1 GB of free disk space, then identify a file system with at least 1 GB of free space and set the TMP and TMPDIR environment variables to specify a temporary directory on this file system:
  - **a.** To determine the free disk space on each mounted file system use the following command:

```
# df -h /tmp
```

**b.** If necessary, enter commands similar to the following to create a temporary directory on the file system that you identified, and set the appropriate permissions on the directory:

```
$ sudo mkdir /mount_point/tmp
$ sudo chmod a+wr /mount_point/tmp
# exit
```

- c. Enter commands similar to the following to set the TMP and TMPDIR environment variables:
  - \* Bourne, Bash, or Korn shell:

```
$ TMP=/mount_point/tmp
$ TMPDIR=/mount_point/tmp
$ export TMP TMPDIR
```

\* C shell:

```
% setenv TMP /mount_point/tmp
% setenv TMPDIR /mount_point/tmp
```

- **9.** Enter commands similar to the following to set the ORACLE\_BASE and ORACLE\_SID environment variables:
  - Bourne, Bash, or Korn shell:

```
$ ORACLE_BASE=/u01/app/oracle
$ ORACLE_SID=sales
```

```
$ export ORACLE_BASE ORACLE_SID
```

C shell:

```
% setenv ORACLE_BASE /u01/app/oracle
% setenv ORACLE_SID sales
```

In this example, /u01/app/oracle is the Oracle base directory that you created or identified earlier and sales is the name that you want to call the database (typically no more than five characters).

- **10.** Enter the following commands to ensure that the ORACLE\_HOME and TNS\_ADMIN environment variables are not set:
  - Bourne, Bash, or Korn shell:

```
$ unset ORACLE_HOME
$ unset TNS_ADMIN
```

C shell:

```
% unsetenv ORACLE_HOME
% unsetenv TNS_ADMIN
```

**Note:** If the <code>ORACLE\_HOME</code> environment variable is set, then Oracle Universal Installer uses the value that it specifies as the default path for the Oracle home directory. However, if you set the <code>ORACLE\_BASE</code> environment variable, then Oracle recommends that you unset the <code>ORACLE\_HOME</code> environment variable and choose the default path suggested by Oracle Universal Installer.

# 8 Mounting the Product Disc

On most HP-UX Itanium systems, the product disc mounts automatically when you insert it into the drive. If the disc does not mount automatically, follow these steps to mount it:

**1.** Switch user to root:

```
$ su - password:
```

**2.** If necessary, enter the following command to unmount the currently mounted disc, then remove it from the drive:

```
# /usr/sbin/umount /SD_DVD
```

In this example, /SD\_DVD is the mount point directory for the disc drive.

**3.** Insert the appropriate disc into the disc drive, then enter a command similar to the following to mount it:

```
# /usr/sbin/mount -F cdfs -o rr /dev/dsk/cxtydz /SD_DVD
```

In this example,  $/SD_DVD$  is the disc mount point directory and /dev/dsk/cxtydz is the device name for the disc device, for example /dev/dsk/c0t2d0.

**4.** If Oracle Universal Installer is displaying the Disk Location dialog box, enter the disc mount point directory path, for example:

```
/SD_DVD
```

# 9 Installing Oracle Database Client

After configuring the oracle user's environment, start Oracle Universal Installer and install Oracle Database as follows:

- To start Oracle Universal Installer, enter the following command:
  - \$ /mount\_point/db/runInstaller
  - If Oracle Universal Installer does not start, then refer to *Oracle Database Client Installation Guide for HP-UX* for information about how to troubleshoot X Window display problems.
- The following steps describe the recommended action for each Oracle Universal Installer screen. Use the following guidelines to complete the installation:
  - If you need more assistance, or if you want to choose an option that is not a default, then click **Help** for additional information.
  - If you encounter errors while installing or linking the software, then refer to *Oracle Database Client Installation Guide for HP-UX* for information about troubleshooting.

**Note:** If you have completed the tasks listed previously, then you can complete the installation by choosing the default values on most screens.

- If you have an existing Oracle Database Client 11g Release 2 (11.2) installed on your system, the Select Installation Mode screen is displayed. Select New Install to install Oracle Database Client software in to a new location.
  - Starting with Oracle Database 11*g* Release 2 (11.2.0.2), if you want to upgrade an earlier release of Oracle Database Client, then select **Upgrade** and follow the instructions in "Performing an In-place Oracle Database Client Upgrade" on page 15
- **2.** In the Select Installation Type screen, select the type of installation that you want: Instant Client, Administrator, or Runtime and click **Next**.
- **3.** Starting with Oracle Database 11g Release 2 (11.2.0.2), you can use the Software Updates feature to dynamically download and apply latest updates. In the Download Software Updates screen, select one of the following options and click **Next:** 
  - Use My Oracle Support credentials for download to download and apply the latest software updates.
    - Click **Proxy Settings** to configure a proxy for Oracle Universal Installer to use to connect to the Internet. Provide the proxy server information for your site, along with a user account that has access to the local area network through which the server is connecting. Starting with Oracle Database 11*g* Release 2 (11.2.0.3), you can enter the Proxy Realm information if required. The proxy realm information is case-sensitive.
    - Click **Test Connection** to ensure that your proxy settings are correctly entered, and the installer can download the updates.
  - Use pre-downloaded software updates to apply previously downloaded software updates.

- Skip Software Updates if you do not want to apply any updates.
- **4.** The Apply Software Updates screen is displayed if you select to download the software updates or provide the pre-downloaded software downloads location. If you selected Use My Oracle Support credentials for download in the previous screen, then select **Download and apply all updates**, and click **Next.** If you selected Use pre-downloaded software updates in the previous screen, then select **Apply all updates**, and click **Next.**
- **5.** The Select Product Languages screen enables you to select the language in which you want to run the product.
  - Select the product language from the Available Languages list, transfer it to the Selected Languages list. Click **Next.**
  - This screen is not displayed if you select Instant Client as the type of installation in Step 2.
- **6.** In the Specify Installation Location screen, enter the following details:
  - **Oracle Base:** This path appears by default. You can change the path based on your requirement. The Oracle Base section is not displayed if you select Instant Client as the type of installation in Step 2.
  - In the **Software Location** section, accept the default value or enter the Oracle home directory path in which you want to install Oracle components. The directory path should not contain spaces. Click **Next.**
- 7. In the Create Inventory screen, you are prompted by the installer to specify the directory path for central inventory the first time you install Oracle software on your computer. Select the oralnventory Group Name of the operating system group that should own the Oracle Inventory directory (the Oracle Inventory group), and click Next.

**Note:** By default, the Oracle Inventory directory is not installed under the Oracle Base directory. This is because all Oracle software installations share a common Oracle Inventory, so there is only one Oracle Inventory for all users, whereas there is a separate Oracle Base for each user.

**8.** The Perform Prerequisite Checks screen verifies if your computer meets the minimum system requirements to install the desired product. Click **Next.** 

**Note**: Oracle recommends that you use caution in checking the Ignore All option. If you check this option, then Oracle Universal Installer may not confirm that your system is able to install Oracle Database successfully.

9. Review the information displayed in the Summary screen, and click Finish.

**Note:** Starting with Oracle Database 11*g* Release 2 (11.2), you can save all the installation steps into a response file by clicking **Save Response File**. Later, this file can be used for a silent installation.

**10.** The Install Product screen states the progress of a client installation. After Oracle Database Client is installed, you are prompted to execute the root

configuration script for new inventory as a root user. Execute the root.sh script as a root user to complete the installation, and click **OK**.

**11.** In the Finish screen, click **Close** to exit Oracle Universal Installer.

## 10 Performing an In-place Oracle Database Client Upgrade

Starting with Oracle Database 11g Release 2 (11.2.0.2), you can perform an in-place upgrade of Oracle Database Client 11g Release 2 (11.2) using the following instructions:

**Note:** If you do not have an existing Oracle Database Client 11*g* Release 2 (11.2) upgradable home on your system, you cannot perform an in-place upgrade.

- **1.** After configuring the oracle user's environment, start Oracle Universal Installer using the following command:
  - \$ /mount\_point/db/runInstaller

**See Also:** "Running Oracle Universal Installer" section in *Oracle Database Client Installation Guide for HP-UX* 

- **2.** The Select Installation Mode screen is displayed only if you have an existing Oracle Database Client 11*g* Release 2 (11.2.0.1) or later installed on your system. Select **Upgrade** to upgrade the existing Oracle Database Client software to the latest version.
- **3.** In the Specify Installation Location screen, accept the default Software Location value or enter the Oracle home directory path in which you want to install Oracle components. The directory path should not contain spaces. Click **Next**.
- In the Download Software Updates screen, select one of the following options, and click Next:
  - Use My Oracle Support credentials for download
  - Use pre-downloaded software updates
  - Skip software updates

See Step 3 in "Installing Oracle Database Client" on page 13 for more information about the options in the Download Software Updates screen.

- 5. The Apply Software Updates screen is displayed if you select to download the software updates or provide the pre-downloaded software updates location. Select either Download and apply all updates or Apply all updates, as applicable, and click Next.
  - See Step 4 in "Installing Oracle Database Client" on page 13 for more information about the options in the Apply Software Updates screen.
- **6.** The Select Product Languages screen enables you to select the language in which you want to run the product.
  - Select the product language from the Available Languages list, transfer it to the Selected Languages list. Click **Next.**

- **7.** The Perform Prerequisite Checks screen verifies if your computer meets the minimum system requirements to install the desired product. Click **Next**.
- **8.** Review the information displayed in the Summary screen, and click **Install**.
- **9.** The Install Product screen displays the progress of the client upgrade.
- Review the information in the Finish screen and click Close to exit Oracle Universal Installer.

**See Also:** "Updating the Existing Software with the Current Version" and "Performing an In-place Oracle Database Client Upgrade Using the Response File" sections in *Oracle Database Client Installation Guide for HP-UX* 

# 11 Installing Oracle Database Examples

If you plan to use the following products or features, then download and install the products from the Oracle Database Examples media:

- Oracle JDBC Development Drivers
- Oracle Database Examples
- Various Oracle product demonstrations

For information about installing software and various Oracle product demonstrations from the Oracle Database Examples media, refer to *Oracle Database Examples Installation Guide*.

### 12 What to Do Next?

To become familiar with this release of Oracle Database, it is recommended that you complete the following tasks:

Log in to Oracle Enterprise Manager Database Control using a Web browser.
 Oracle Enterprise Manager Database Control is a Web-based application that you

can use to manage a single Oracle Database installation. The default URL for Database Control is similar to the following:

```
http://host.domain:1158/em/
```

To log in, use the user name SYS and connect as SYSDBA. Use the password that you specified for this user during the Oracle Database 11g installation.

- Refer to Oracle Database Installation Guide and Oracle Database Client Installation Guide for HP-UX for information about required and optional postinstallation tasks, depending on the products that you want to use.
- Refer to Oracle Database Installation Guide for information about how to use Database Control to learn about the configuration of your installed database.
- To learn more about using Oracle Enterprise Manager Database Control to administer a database, refer to *Oracle Database 2 Day DBA*.

The *Oracle Database 2 Day DBA* is designed for new Oracle DBAs and describes how to use Database Control to manage all aspects of an Oracle Database installation. It also provides information about how to enable e-mail notifications and automated backups, which you might not have configured during the installation.

### 13 Additional Information

This section contains information about the following:

- Product Licenses
- Purchasing Licenses and Version Updates
- Contacting Oracle Support Services
- Locating Product Documentation

#### **Product Licenses**

You are welcome to install and evaluate the products included in this media pack for 30 days under the terms of the Trial License Agreement. However, you must purchase a program license if you want to continue using any product after the 30 day evaluation period. See the following section for information about purchasing program licenses.

#### **Purchasing Licenses and Version Updates**

You can purchase program licenses and updated versions of Oracle products from the Oracle Store Web site:

https://shop.oracle.com

### **Contacting Oracle Support Services**

If you have purchased Oracle Product Support, you can call Oracle Support Services for assistance 24 hours a day, seven days a week. For information about purchasing Oracle Product Support or contacting Oracle Support Services, go to the Oracle Support Services Web site:

http://www.oracle.com/support

### **Locating Product Documentation**

Product documentation includes information about configuring, using, or administering Oracle products on any platform. The product documentation for Oracle Database 11*g* products is available in both HTML and PDF formats in the following locations:

- On the Oracle Database Documentation Library media:
   Use a Web browser to view or open the index.htm file in the top-level directory on the media.
- From the Oracle Technology Network (OTN) Web site:

http://www.oracle.com/technetwork/indexes/documentation/index.html

To view PDF documents, download the free Adobe Acrobat Reader from the Adobe Web site, if necessary:

http://www.adobe.com

# 14 Documentation Accessibility

For information about Oracle's commitment to accessibility, visit the Oracle Accessibility Program website at

http://www.oracle.com/pls/topic/lookup?ctx=acc&id=docacc.

#### **Access to Oracle Support**

Oracle customers have access to electronic support through My Oracle Support. For information, visit http://www.oracle.com/pls/topic/lookup?ctx=acc&id=info or visit http://www.oracle.com/pls/topic/lookup?ctx=acc&id=trs if you are hearing impaired.

Oracle Database Client Installation Guide, 11*g* Release 2 (11.2) for HP-UX Itanium F24341-01

Copyright © 2006, 2011, Oracle and/or its affiliates. All rights reserved.

This software and related documentation are provided under a license agreement containing restrictions on use and disclosure and are protected by intellectual property laws. Except as expressly permitted in your license agreement or allowed by law, you may not use, copy, reproduce, translate, broadcast, modify, license, transmit, distribute, exhibit, perform, publish, or display part, in any form, or by any means. Reverse engineering, disassembly, or decompilation of this software, unless required by law for interoperability, is prohibited.

The information contained herein is subject to change without notice and is not warranted to be error-free. If you find any errors, please report them to us in writing.

If this is software or related documentation that is delivered to the U.S. Government or anyone licensing it on behalf of the U.S. Government, the following notice is applicable:

U.S. GOVERNMENT RIGHTS Programs, software, databases, and related documentation and technical data delivered to U.S. Government customers are "commercial computer software" or "commercial technical data" pursuant to the applicable Federal Acquisition Regulation and agency-specific supplemental regulations. As such, the use, duplication, disclosure, modification, and adaptation shall be subject to the restrictions and license terms set forth in the applicable Government contract, and, to the extent applicable by the terms of the Government contract, the additional rights set forth in FAR 52.227-19, Commercial Computer Software License (December 2007). Oracle America, Inc., 500 Oracle Parkway, Redwood City, CA 94065.

This software or hardware is developed for general use in a variety of information management applications. It is not developed or intended for use in any inherently dangerous applications, including applications that may create a risk of personal injury. If you use this software or hardware in dangerous applications, then you shall be responsible to take all appropriate fail-safe, backup, redundancy, and other measures to ensure its safe use. Oracle Corporation and its affiliates disclaim any liability for any damages caused by use of this software or hardware in dangerous applications.

Oracle and Java are registered trademarks of Oracle and/or its affiliates. Other names may be trademarks of their respective owners

Intel and Intel Xeon are trademarks or registered trademarks of Intel Corporation. All SPARC trademarks are used under license and are trademarks or registered trademarks of SPARC International, Inc. AMD, Opteron, the AMD logo, and the AMD Opteron logo are trademarks or registered trademarks of Advanced Micro Devices. UNIX is a registered trademark of The Open Group.

This software or hardware and documentation may provide access to or information on content, products, and services from third parties. Oracle Corporation and its affiliates are not responsible for and expressly disclaim all warranties of any kind with respect to third-party content, products, and services. Oracle Corporation and its affiliates will not be responsible for any loss, costs, or damages incurred due to your access to or use of third-party content, products, or services.